## Connecting to your urban affairs files - mapping a network drive using your own PC or laptop.

Replace the CSUID number *1001362* in the instructions with **your** seven-digit CSUID number.

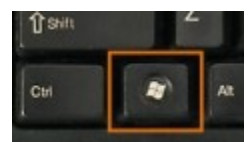

The "Windows" key is found between the Control and the Alt key on the keyboard; use it as you would the Shift key.

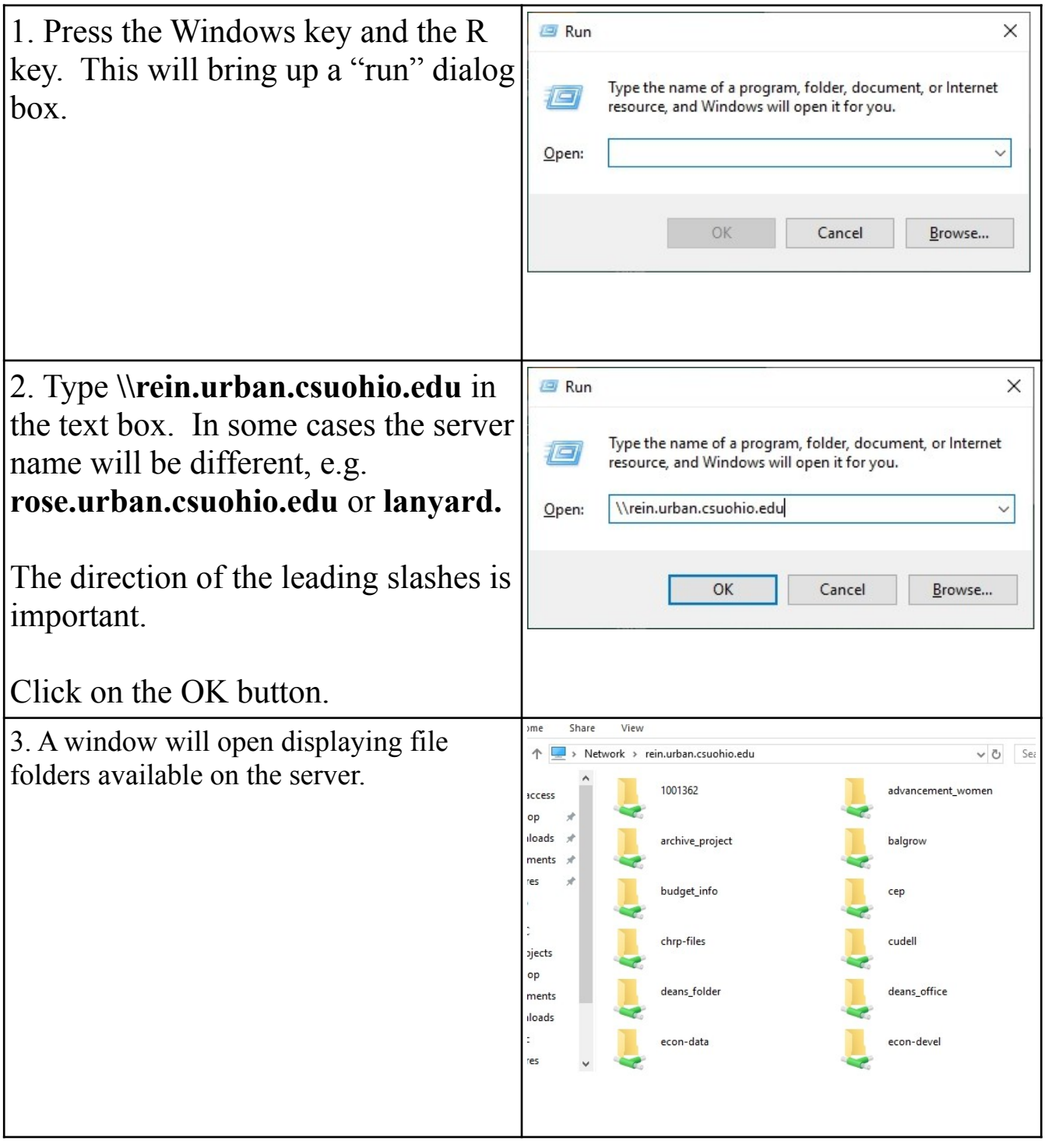

4. To map your  $\underline{H:\}$  drive select the folder that matches your CSUID number by **right-clicking** on it <u>once</u> to open the command window.

To map a different resource **right-click** once on the desired folder name.

If you are unsure of which folder to use contact Bob Martel. Folders you are not authorized to access will not allow you to connect to them.

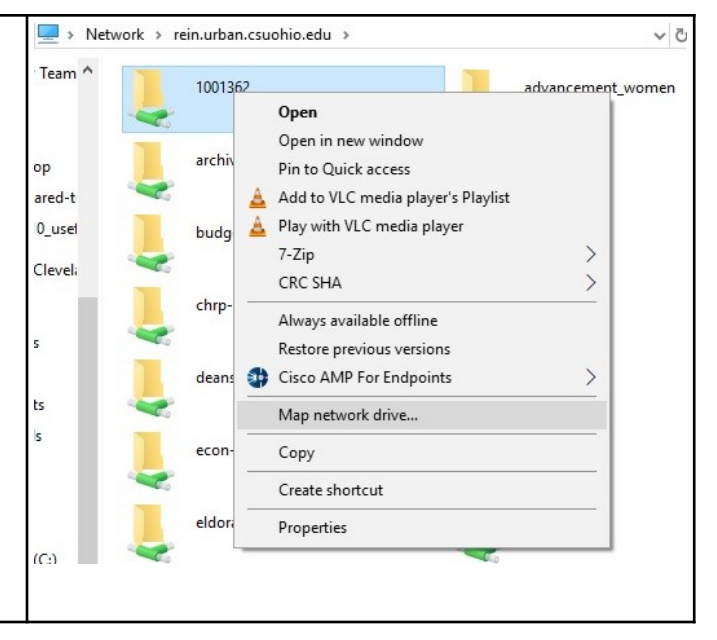

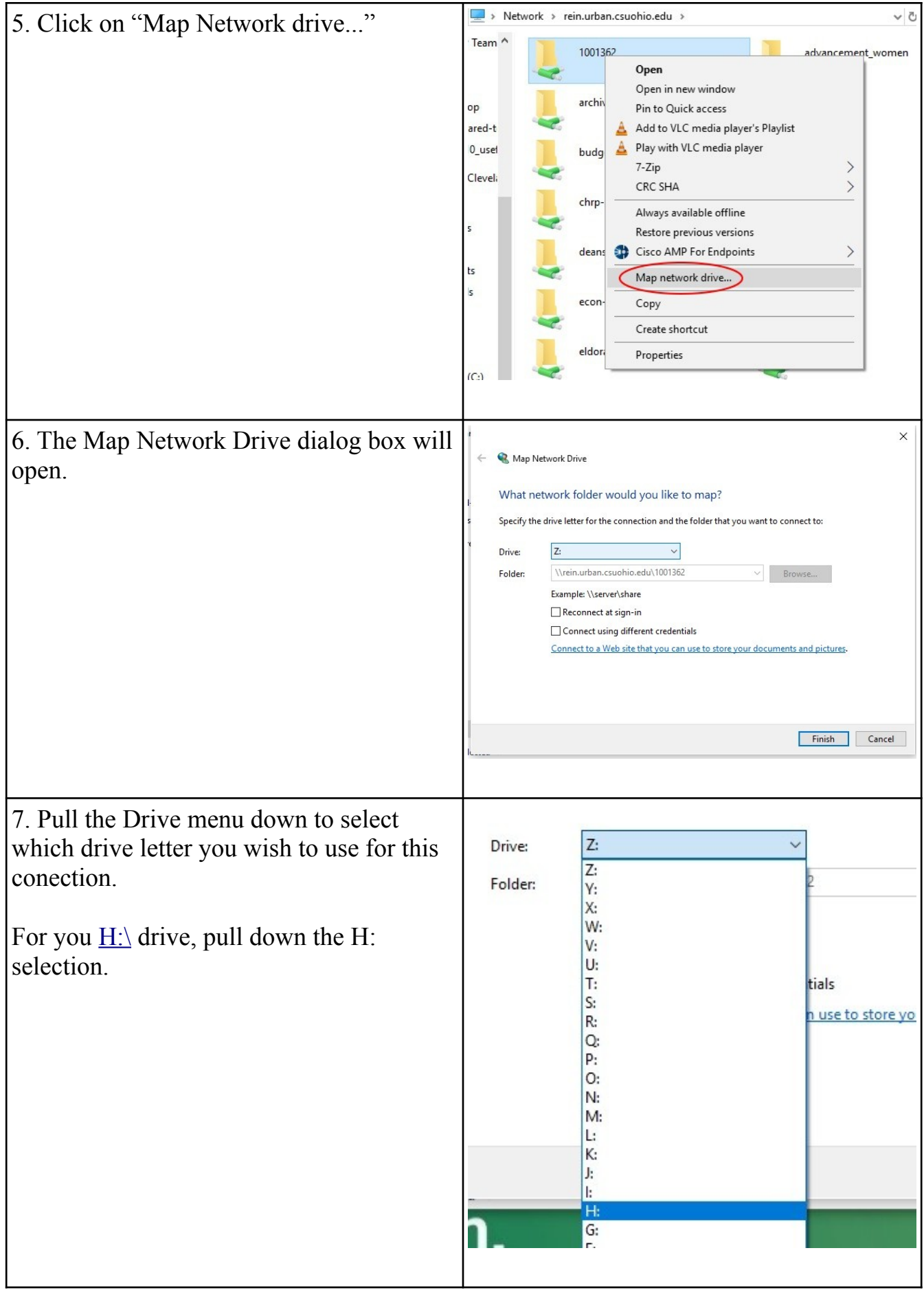

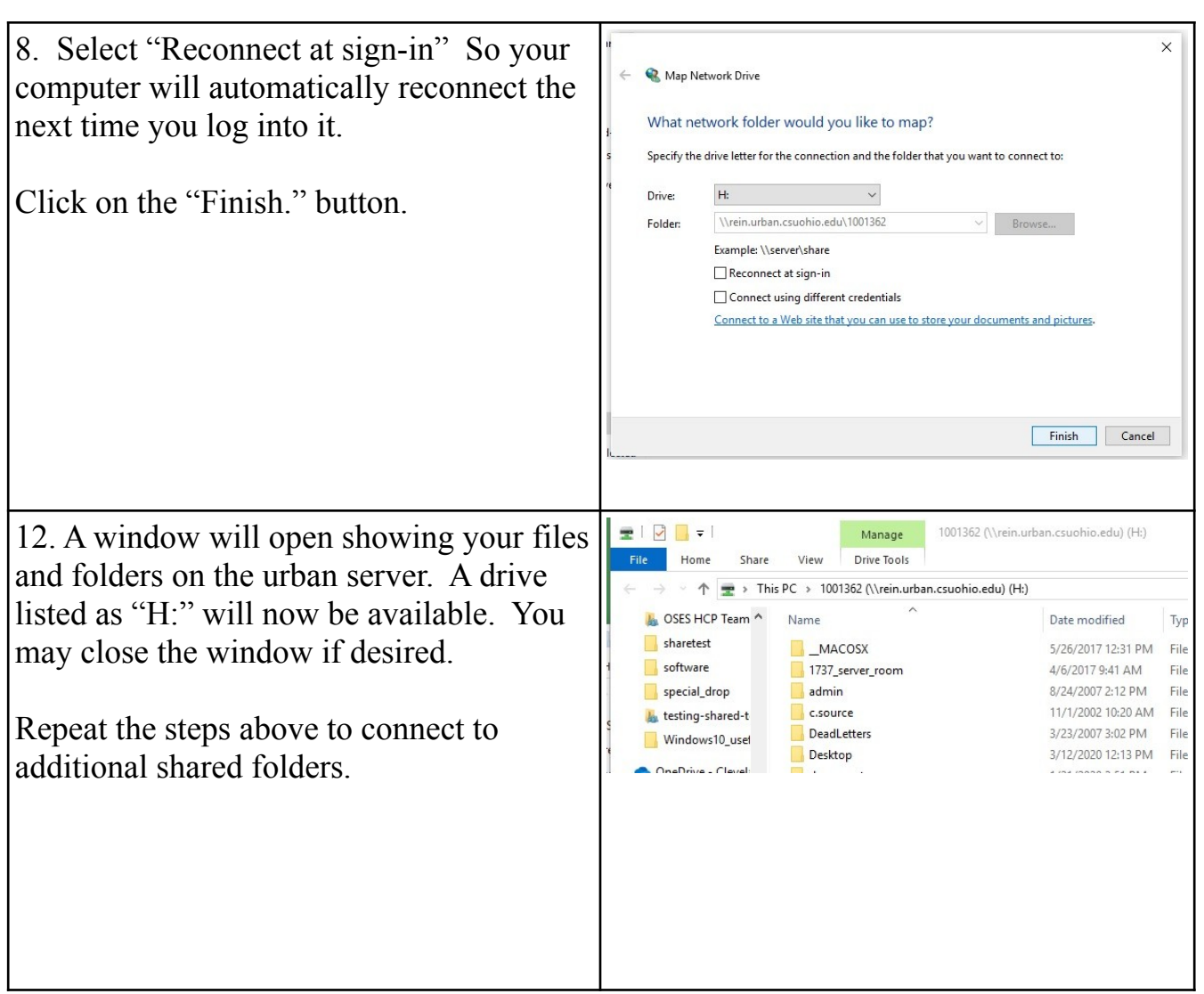